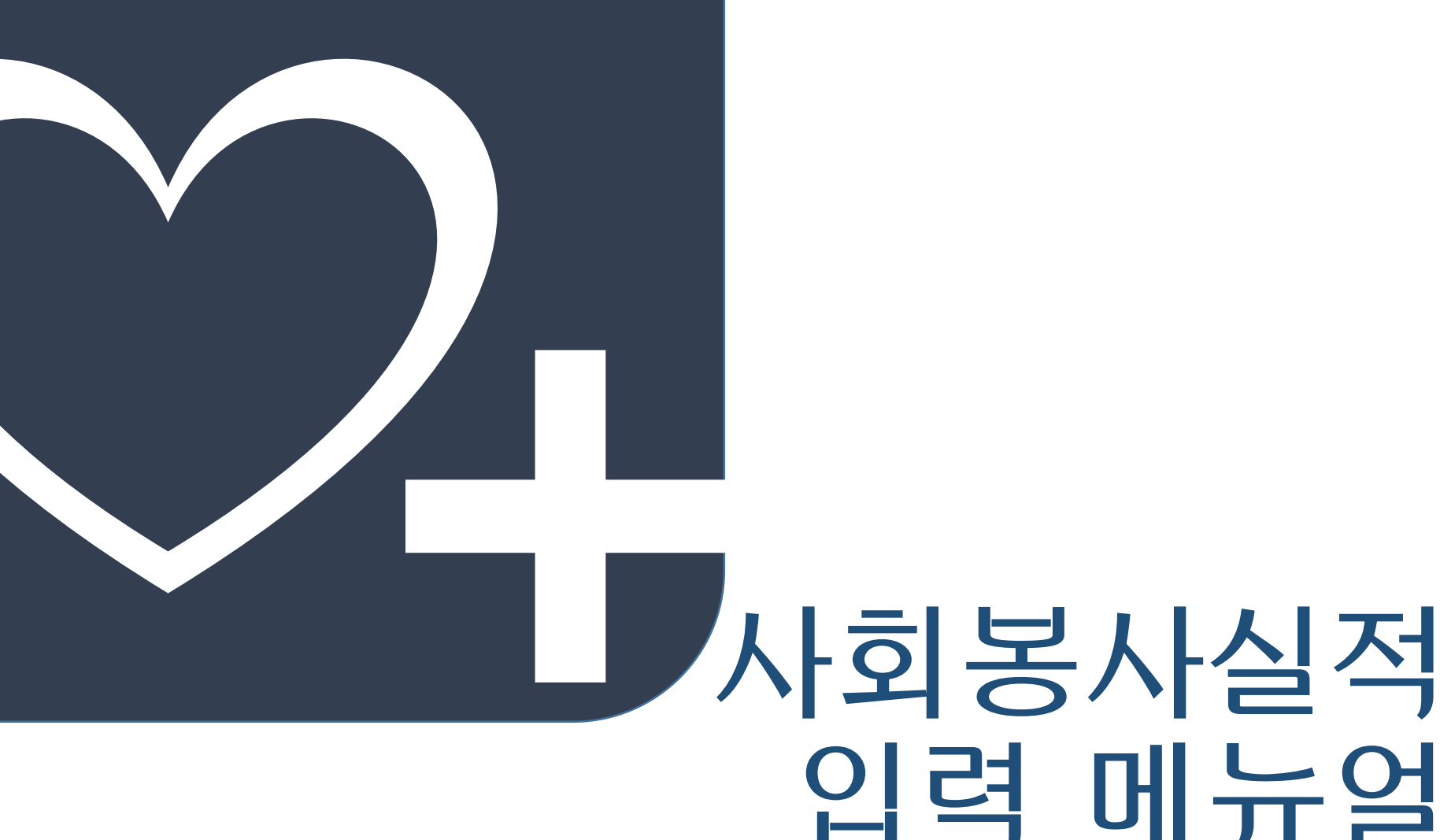

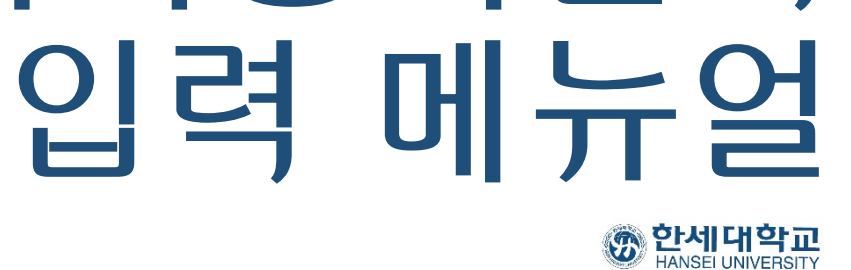

**사회봉사실적 입력 요령에 대한 문의는 사회봉사센터(본관 4층 학생인재개발처 내)로 방문하거나 담당자에게 전화 또는 이메일을 보내주세요 (☎ 031-450-5313/ e-mail: mcseo@hansei.ac.kr)**

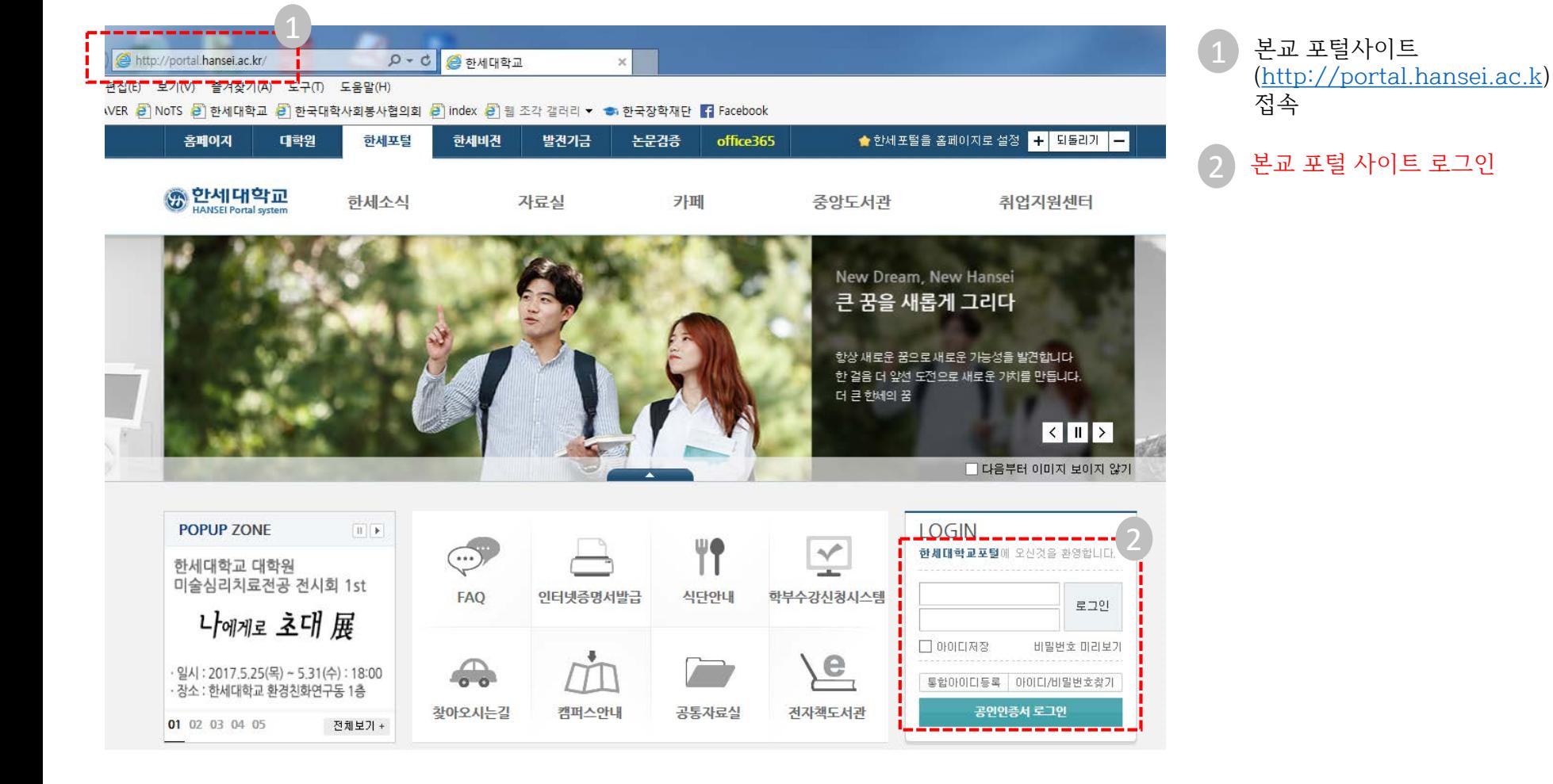

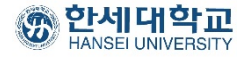

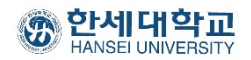

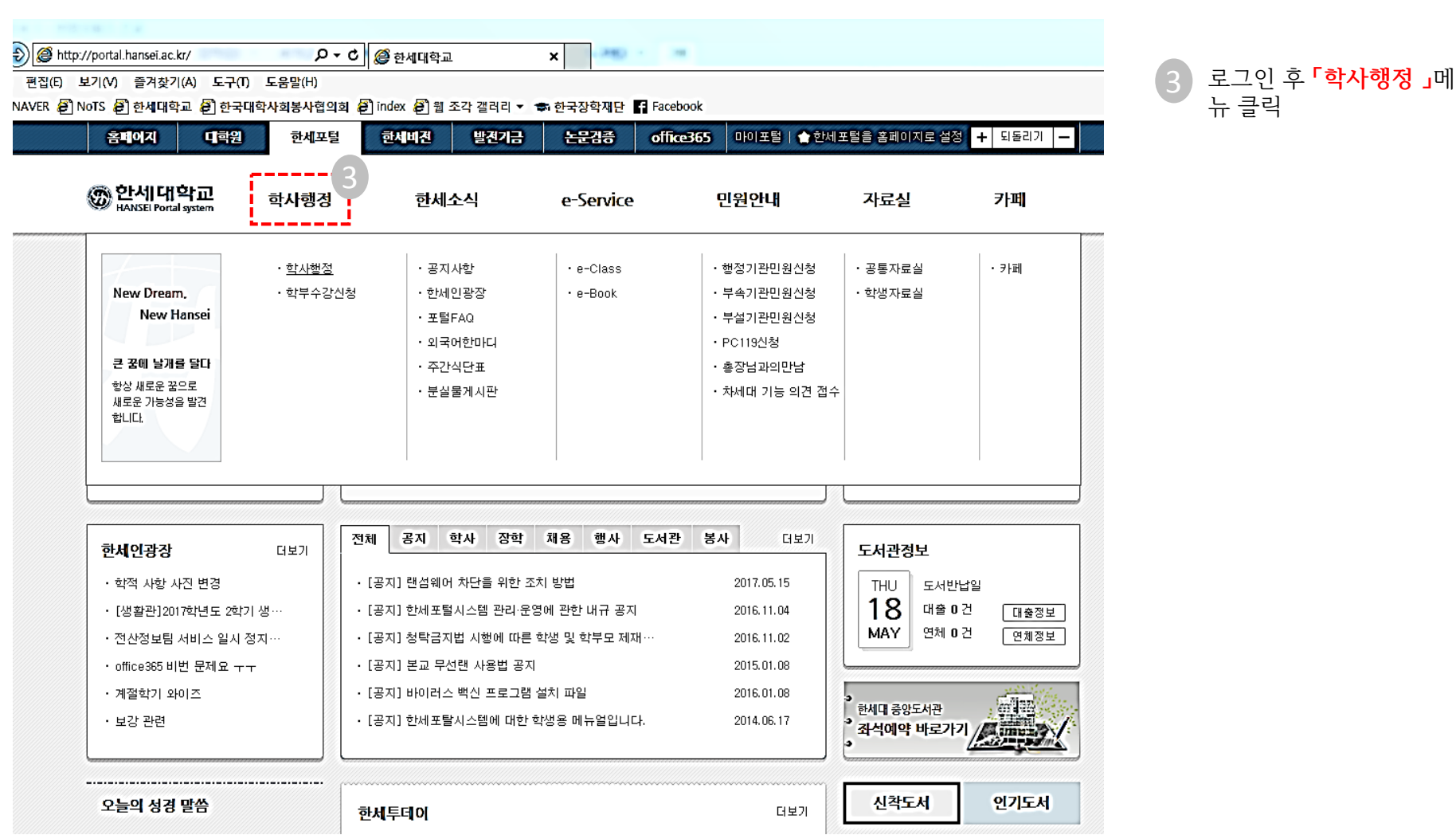

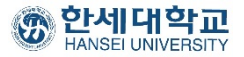

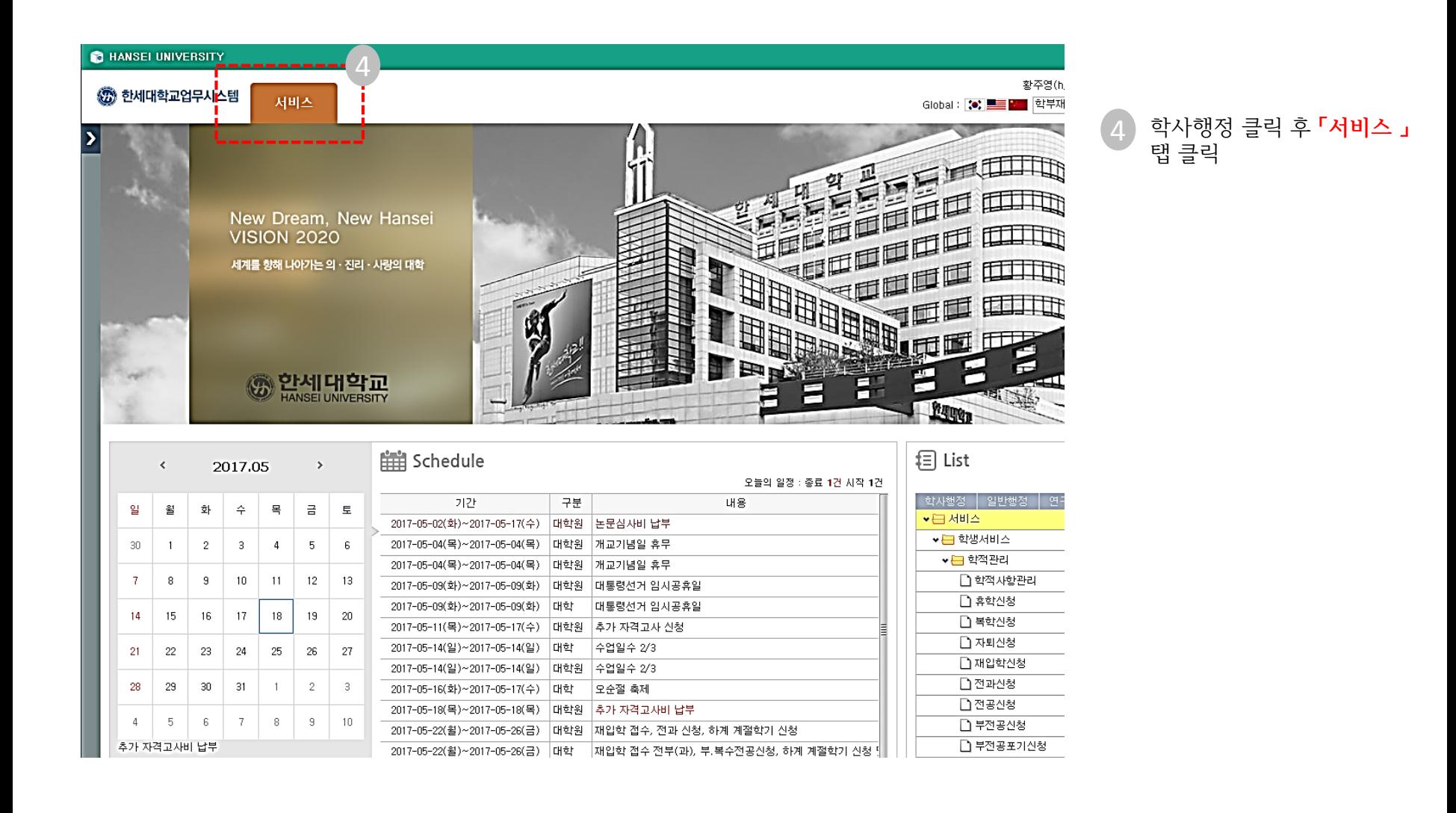

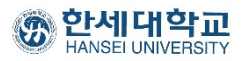

ŕ

Г

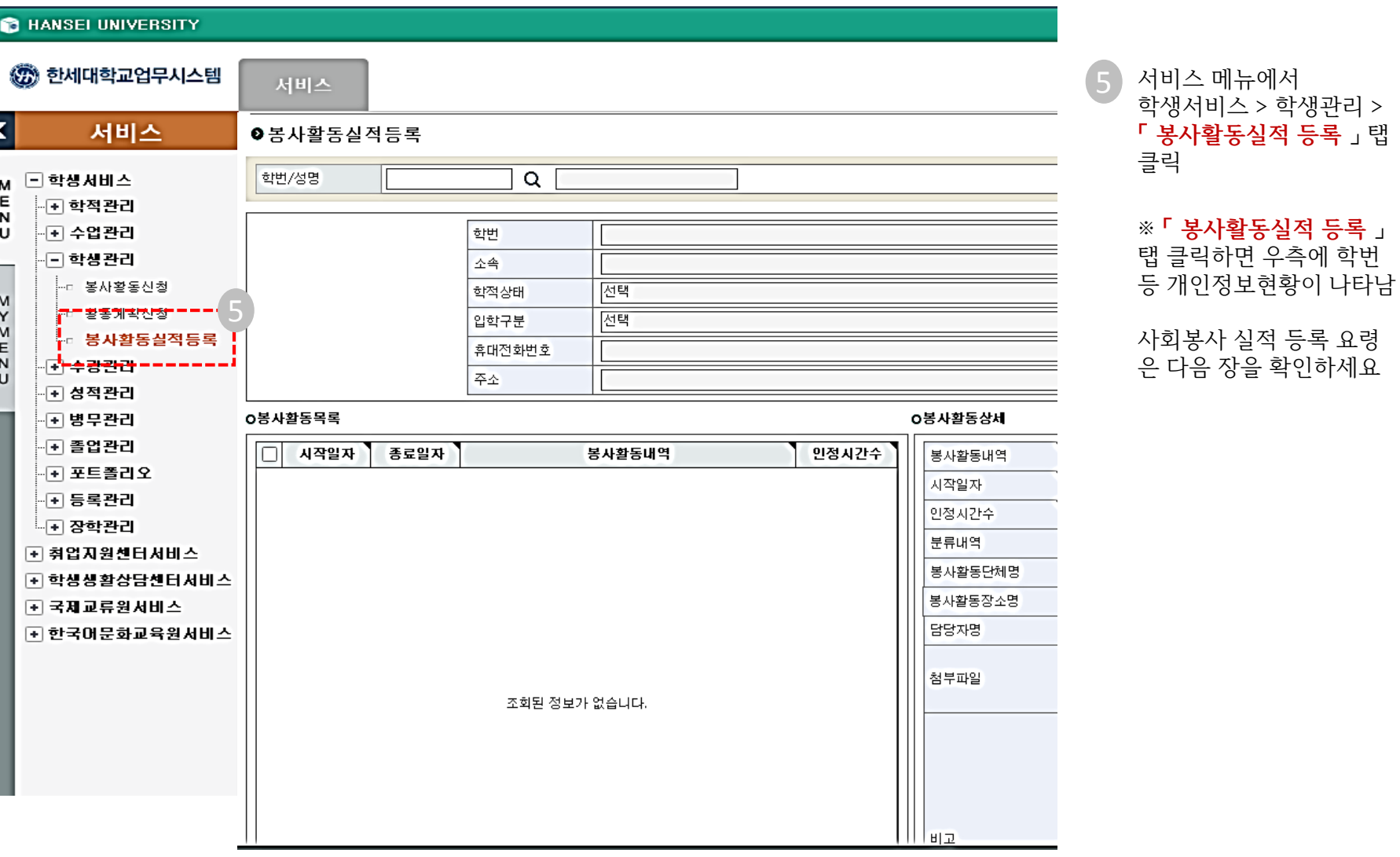

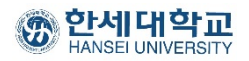

※ **봉사활동실적 등록** 전에 **「** 자원봉사활동확인서(www.1365.go.kr) 」 와 **「 사**회복지자원봉사실적인증서(www.vms.or.kr) 」 을 출력해서 미리 스캔 받아 준비하세요 6

## ●봉사활동실적등록

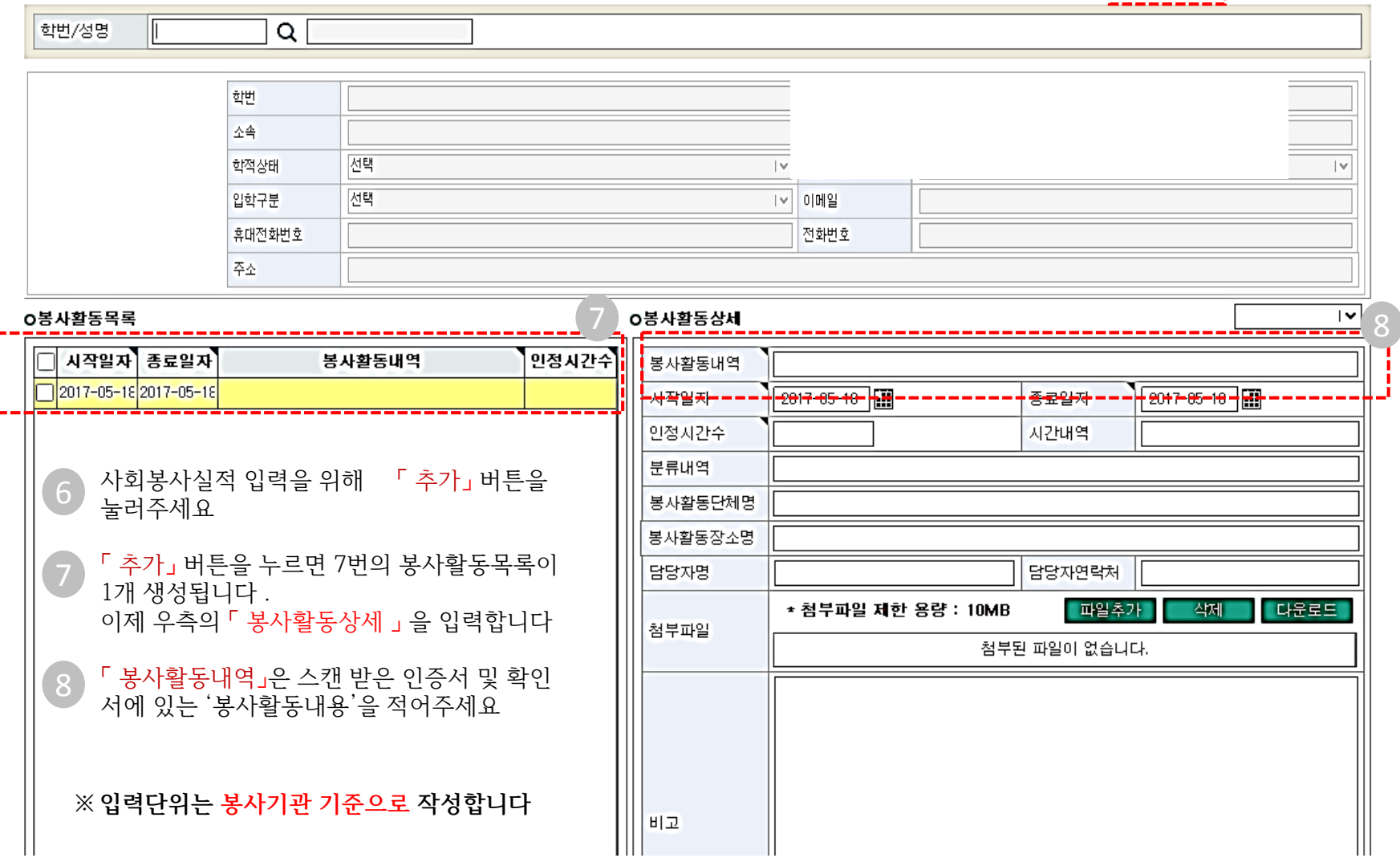

<mark>조회F2}</mark> 추가F3› | 삭제F4› | 저장F5›

п.

# 합니다 하지만 봉사시간이 1시간을 했을 지라도 봉사기관이 다르다면 번거롭더라도 각각 입력하여야 합니다 .

성명 학년구분 전택 Ⅰ▽ 성별구분 선택  $|v|$ 전택 I⊻│이메일 전화번호 **입력단위는 실제로 봉사한 단체를 기준으로 작성합니** O봉사활동상세 ∣∨ **(포털에서 인정서나 확인서를 발행하는 한국사회복지** F4 봉사활동내역 9 **협의회나 한국중앙자원봉사센터가 아닙니다 )**  $2017 - 05 - 18$ 종료일자  $2017 - 05 - 18$ 시작일자 인정시간수 시간내역 군포시노인복지회관에서 첫 봉사일이 2016년1월1일 분류내역 이고 마지막 봉사일이 2017년 5월1일이라면 지속적으 봉사활동단체명 로 하지 않더라도 봉사기관이 동일하므로 봉사활동장소명 시작일자는 2016.1.1, 종료일자는 2017.5.1로 입력합 담당자연락처 담당자명 파일추가 다운로드 ★ 첨부파일 제한 용량:10MB 삭제 헌혈의 경우, 4년 동안 총 4회를 했고 첫 헌혈일이 첨부파일 첨부된 파일이 없습니다. 2013년 3월 24일이고 마지막 헌혈일이 2017년3월25 일 이라면 관리기관이 대한적십자사로 동일하므로 시작일자는 2013.3.24, 종료일자는 2017.3.24로 입력

## ●봉사활동실적등록

Q

학번

소속

학적상태

입학구분

주소

휴대전화번호

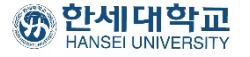

학번/성명

**다**

9

예)

니다

조회F2› 추가F3› 석제F4› 저장F5›

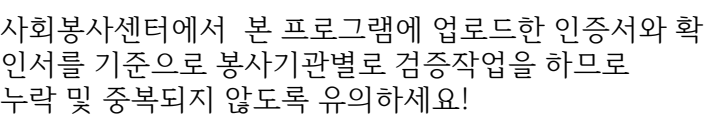

봉사시간은 졸업인증의 중요한 기준임으로 중복되지 않 게 유의해 주세요

예) 인증서 및 확인서에 표시되어 있는 봉사시간에 여러 봉사기관에서 했던 봉사시간이 더해져서 표시되어 있다 면 구분하여 해당 봉사기관의 실적만 적어주시면 됩니다

### ※ **「 인정시간수**」는 봉사기관 1곳에서 했던 봉사시간의 합계입니다

**10**

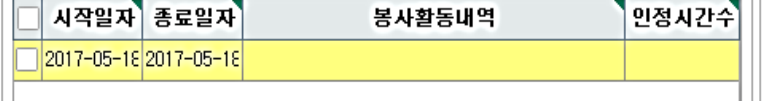

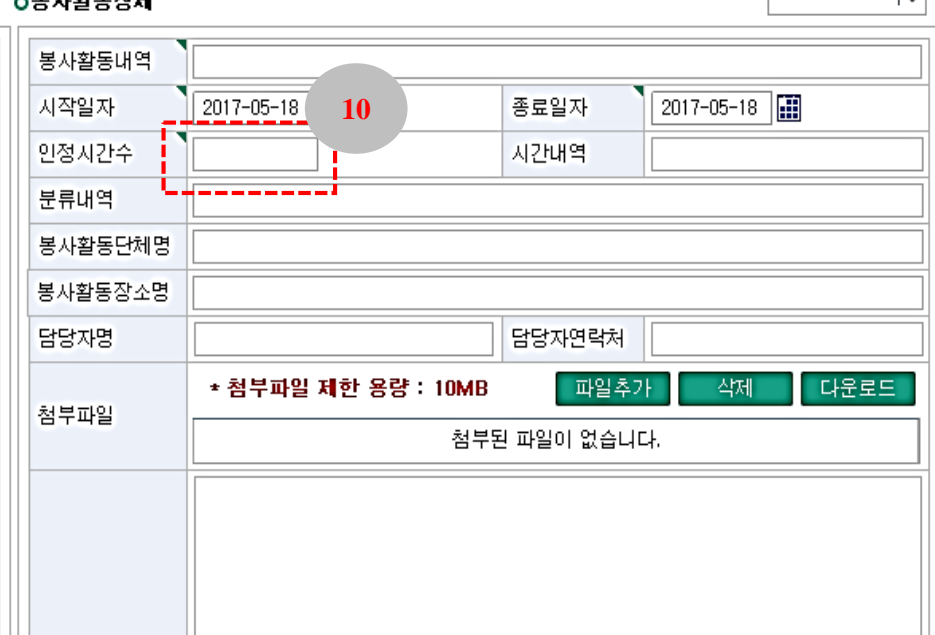

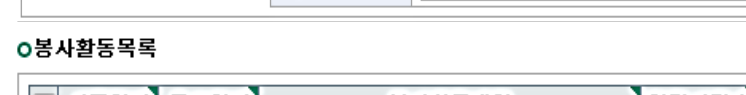

### - 보고 생수 사내

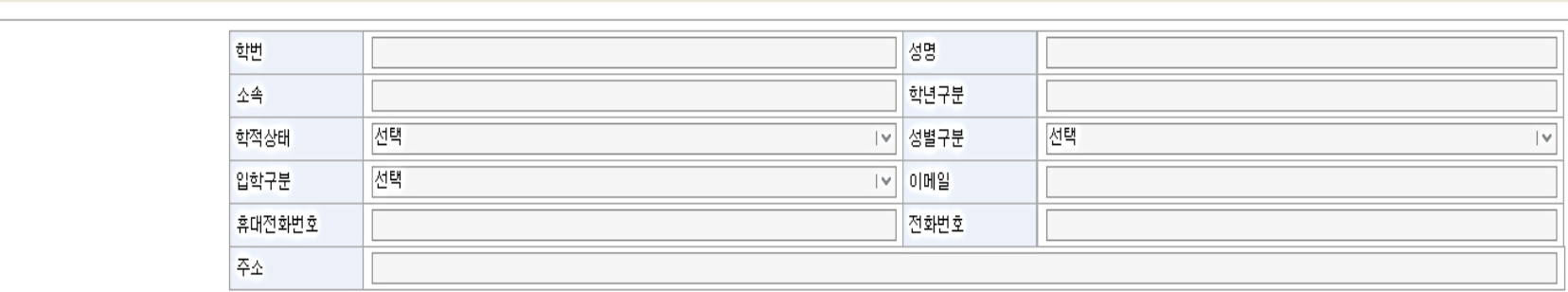

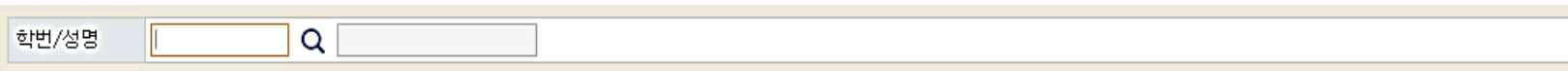

**◎봉사활동실적등록** 

추가F3> 삭제F4> 저장F5> 조회F2·

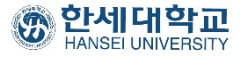

 $\sim$ 

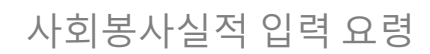

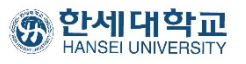

●봉사활동실적등록

조회F2› 추가F3› 삭제F4› 저장F5›

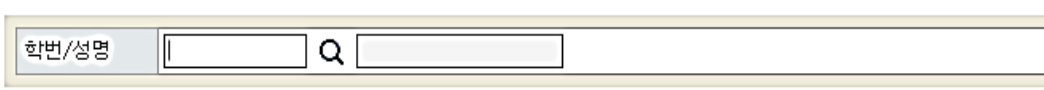

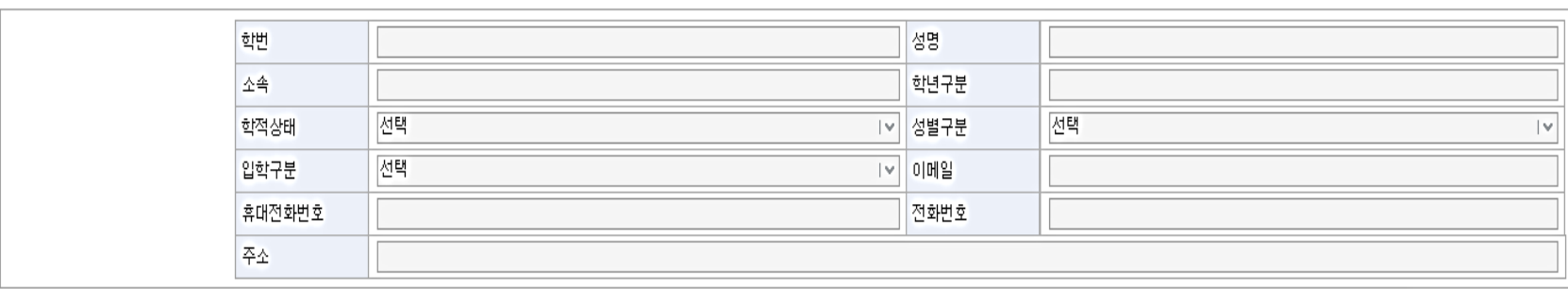

O봉사활동목록

**11**

 $\perp$ 

### **오줌 11화도 안내**

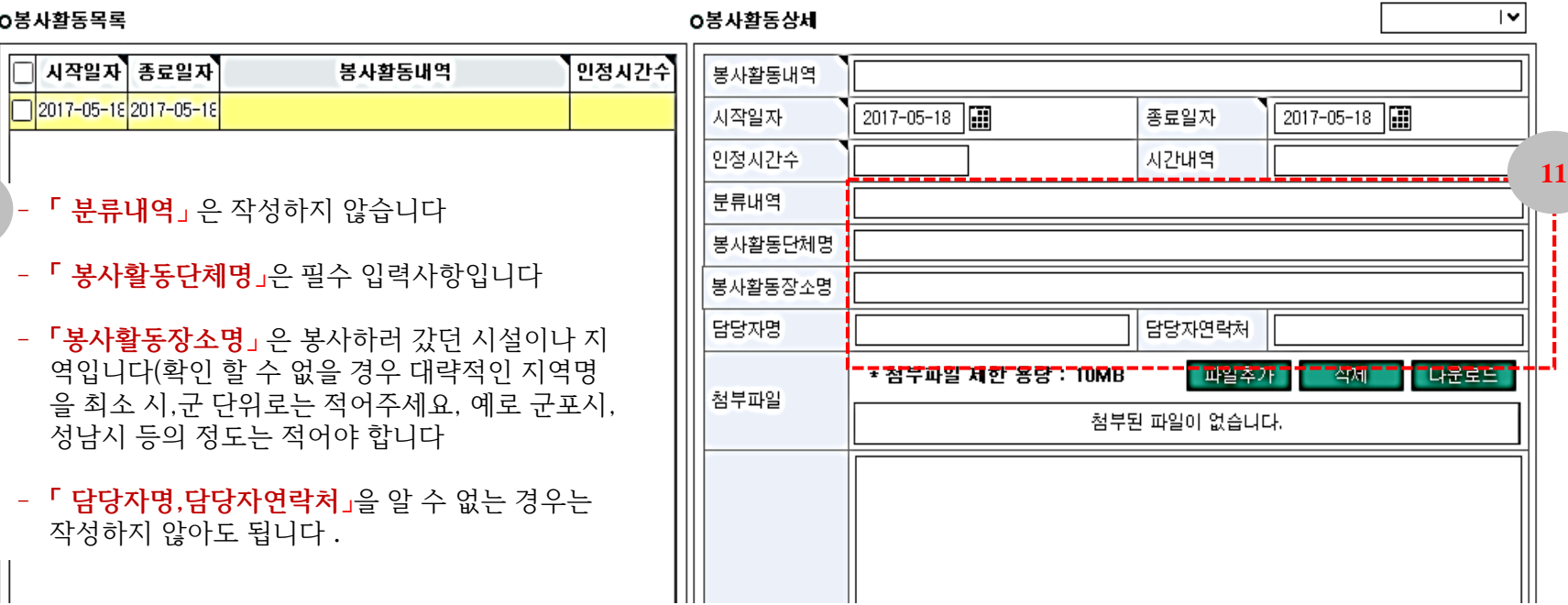

 $|v|$ 

 $\vert\,$ 

다운로드

성명

1v 성별구분

 $|v|$  이메일

학년구분

전화번호

전택

# **◎봉사활동실적등록**

Q

전택

전택

학번

全省

학적상태

입학구분

주소

휴대전화번호

한세대학교

학번/성명

그로 사화도모로

조회F2· 추가F3<sup>,</sup> 삭제F4> 저장F5>

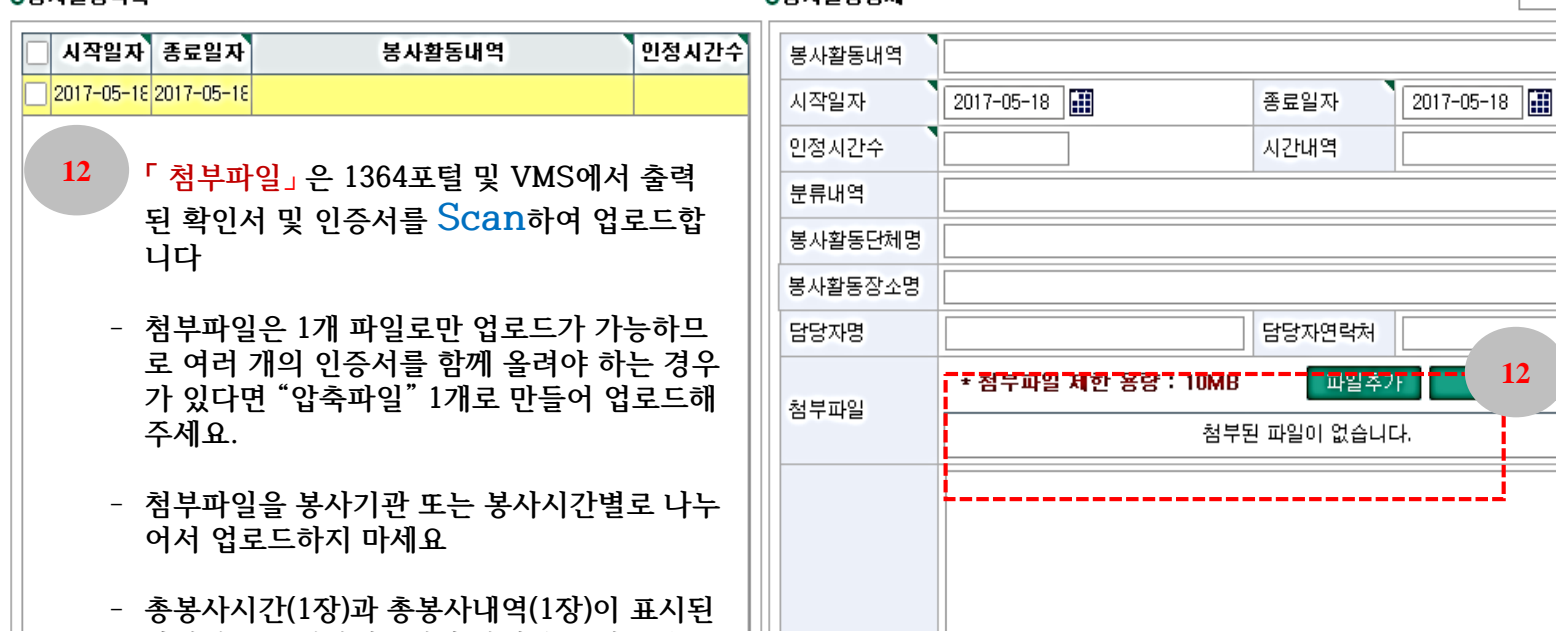

**오늘 11화돈까게** 

**확인서을 스캔하여 1개의 파일만 올려주세요**

**(뒷장 참조)**

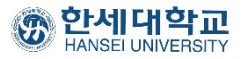

ways.

성 명 :

주민동목번호 :

■ 자원원사 활동시  $-2.5182418566$  $-848548$ 

a gre gre har tours

基本

자원봉사활동 확인서

위와 같이 자원봉사 활동에 참여하였음을 확인함

◆ 볼 중명서는 인터넷으로 발급되겠으며, 자동봉사 포털시스템! 학산이 초로 메뉴를 통해 본사발급 변호 입력으로 나온의 민준은 여부를 확인히 추십시오.

다만 문서 확인 변호를 통한 확인은 발급할로부터 90일까지 가능합니다. • 일급확인사에 조사된 유권기관의 사원들이 일찍은 사람들이 모양 시스템과 연계를 했대.

**U B S** 한국중앙자원봉사센터경  $488$ 

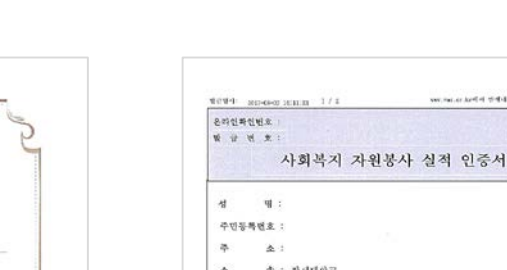

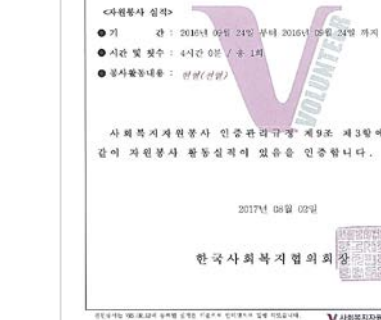

approvis accuration and dealerships and dealer.

V 사회복지자원봉사 인증관리DB시스템

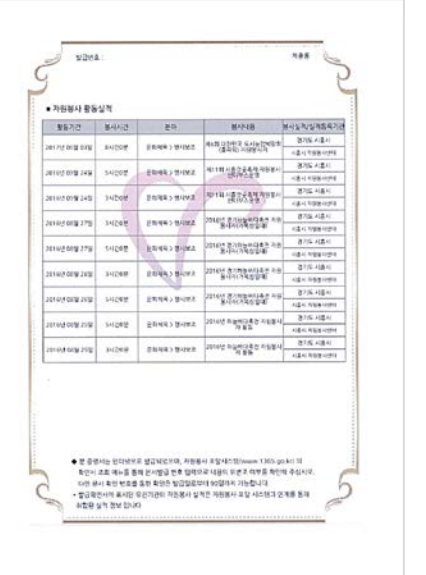

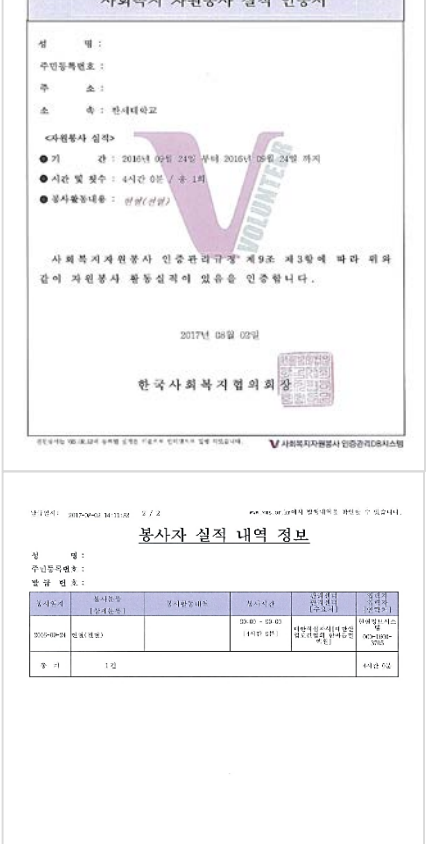

we have a both distance in has a control

사회봉사실적 입력 요령

**인정되는 확인서 <sup>및</sup> 인증서는 오직 옆의 2종류뿐입니다. 13**

**1.100%<sup>로</sup> 크기로 스캔(Scan)받아 왜곡이 없는 이미지만 인정됩니다 . 2.인증서 및 확인서의 겉장과 실적 내역(총 2장)이 한 파일에 같이 스캔 되어 있어야 합니다**

**\*인정되지 않는 확인서 및 인증서: 확인서 및 인증서 원본을 100%로 스캔받지 않은 이미지**

- **① 핸드폰으로 찍은 경우**
- **② 이미지가 찌그러지거나 일부가 잘린 경우**
- **③ 모니터 화면을 캡처한 경우**
- **④ 화소가 낮아 100% 확대 했을 때 A4 사이즈 출력이 안되는 경우**
- **⑤ 인증서 및 확인서 이미지 주변에 다 른 이미지가 함께 보이는 경우 등**

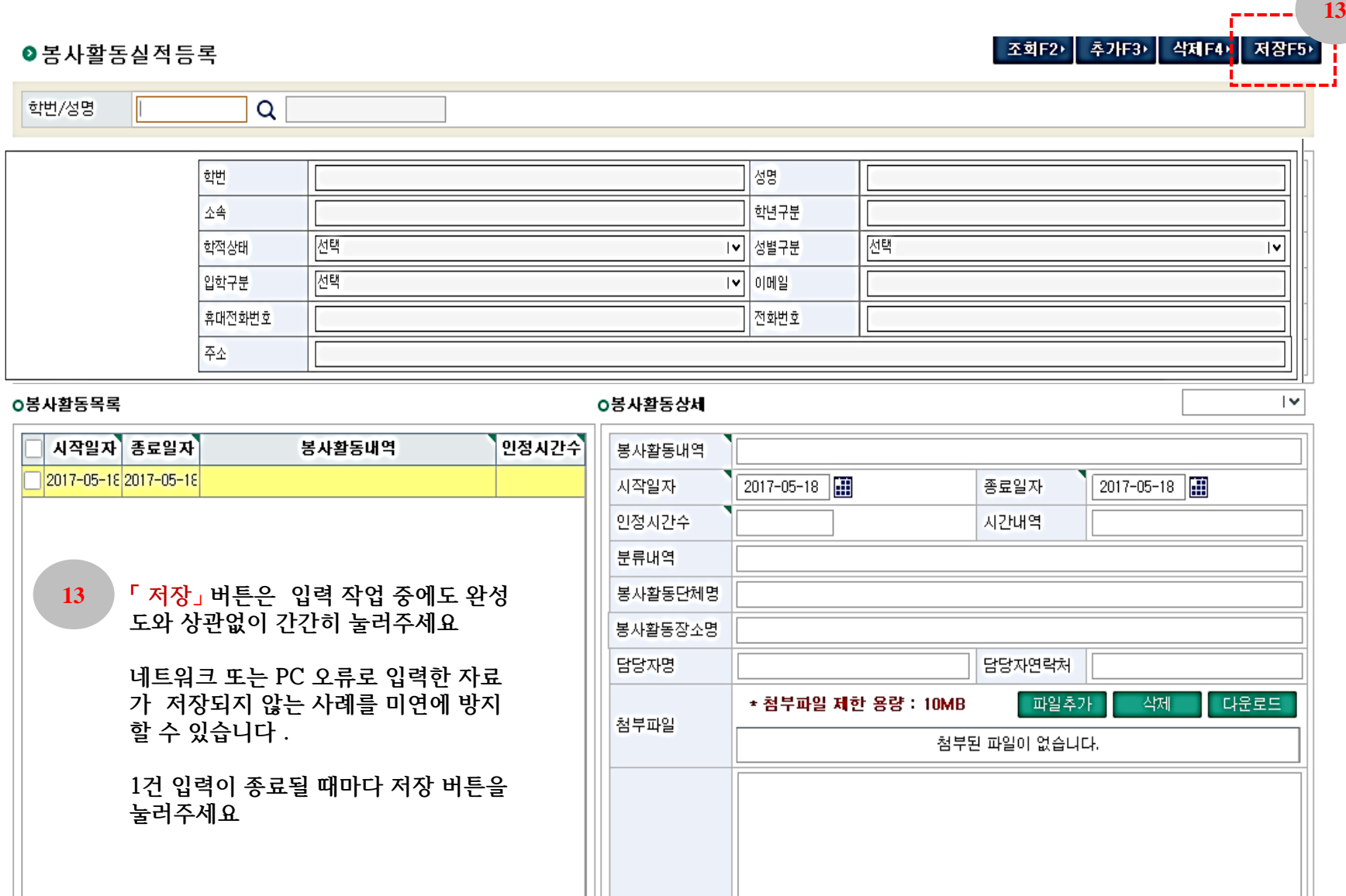

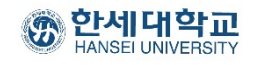

٠

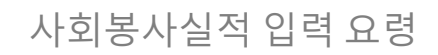

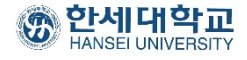

# 실적입력 후 진행

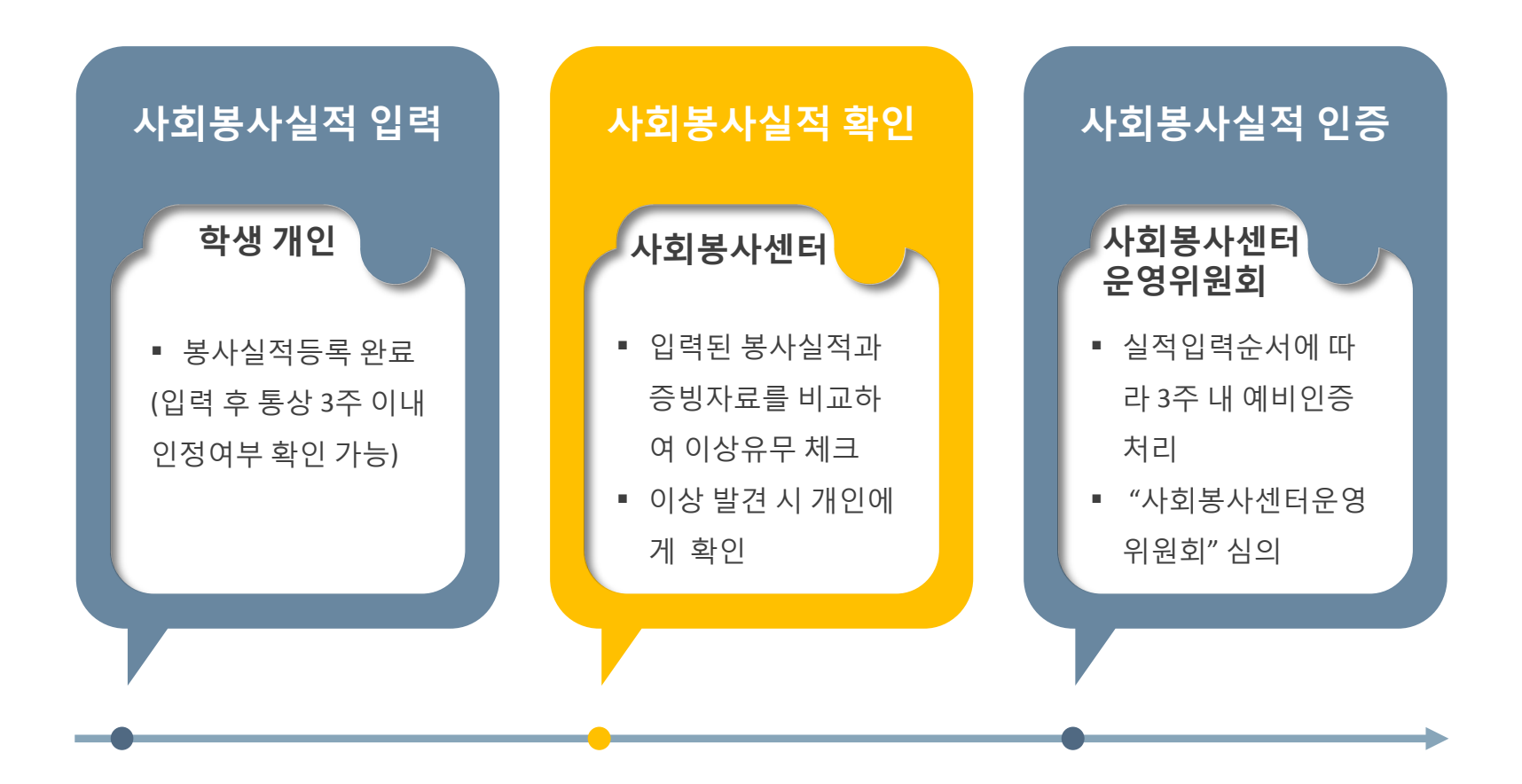

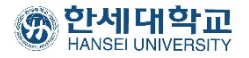

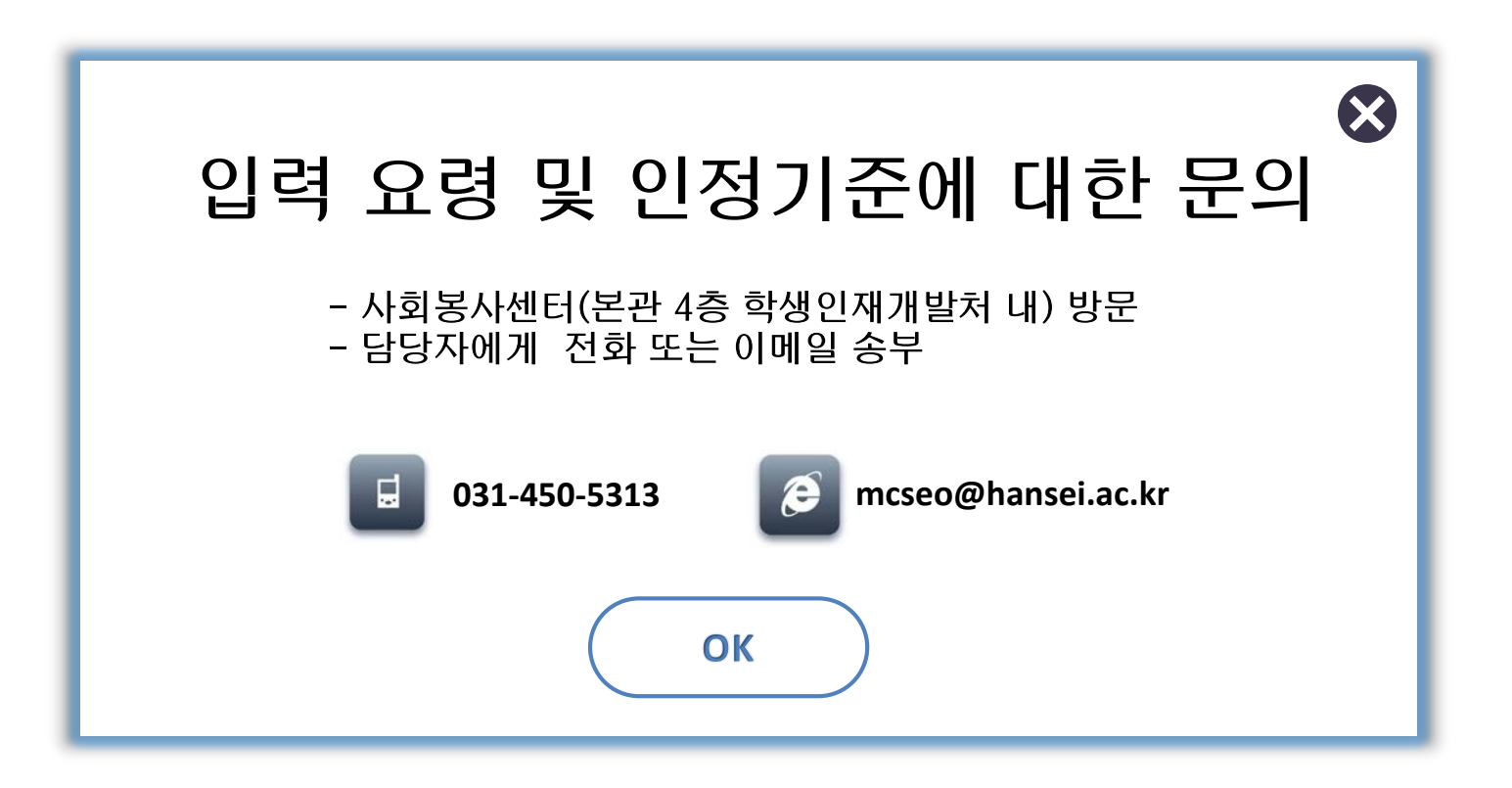